## **Инструкция для обучающегося в системе «Дневник.ру»**

**1. Входите на сайт «Дневник.ру», вводите свой (не родительский) логин и пароль, которые выдали в образовательном учреждении. Если вы забыли или потеряли логин и пароль, обратитесь к классному руководителю или администратору сайта по адресу [sc12engl@bk.ru](mailto:sc12engl@bk.ru)**

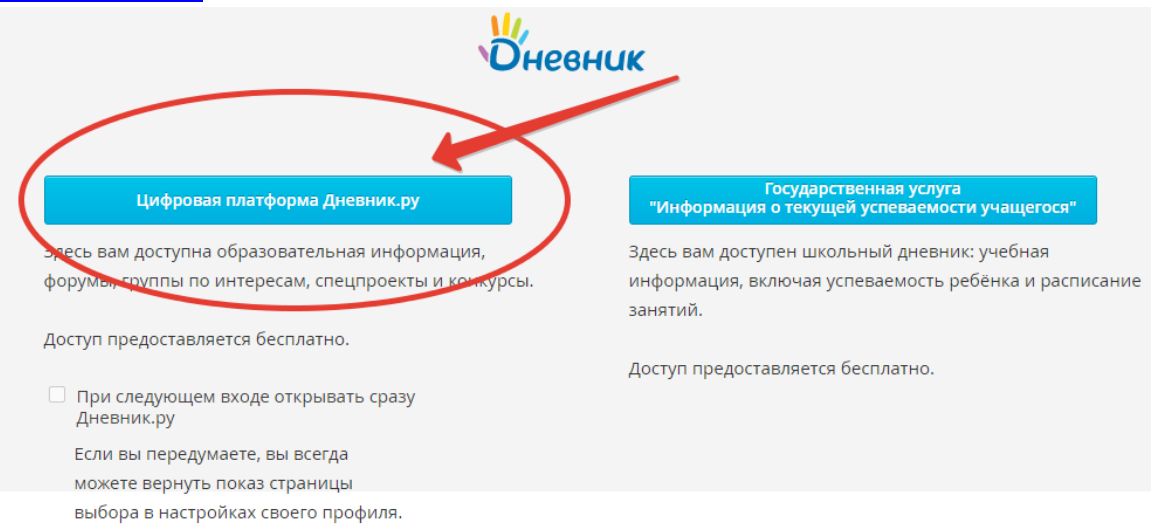

**2. Нажимаете вкладку «Расписание».**

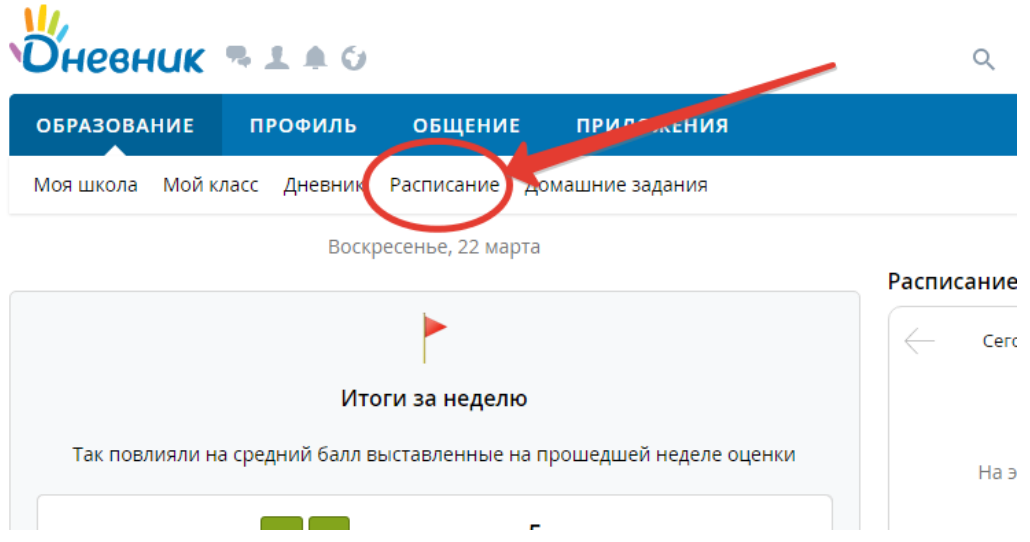

## **3. Выбираете вкладку триместр**

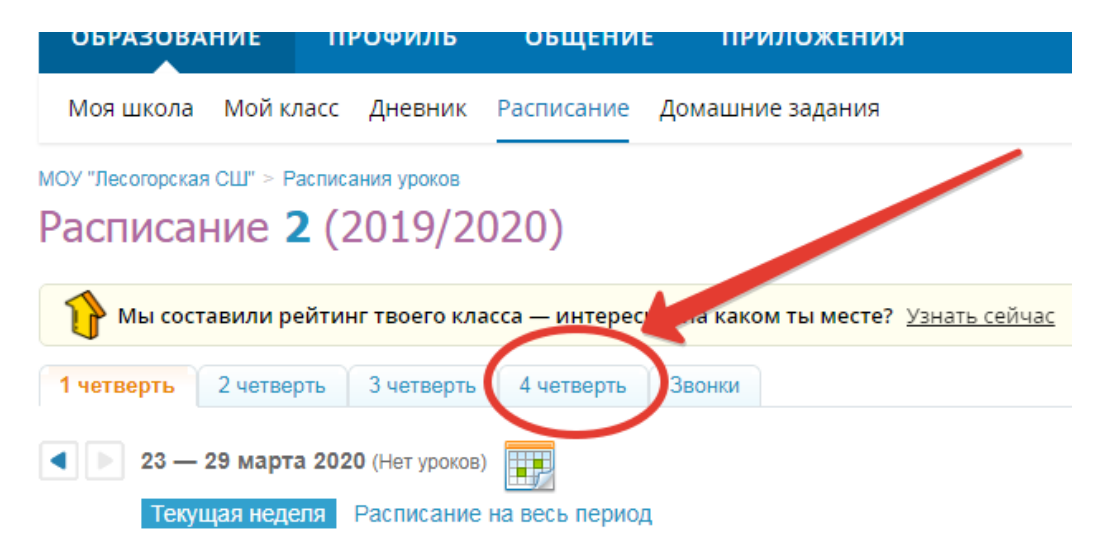

## **4. Выбираем «Текущая неделя» (начало периода с 6 апреля)**

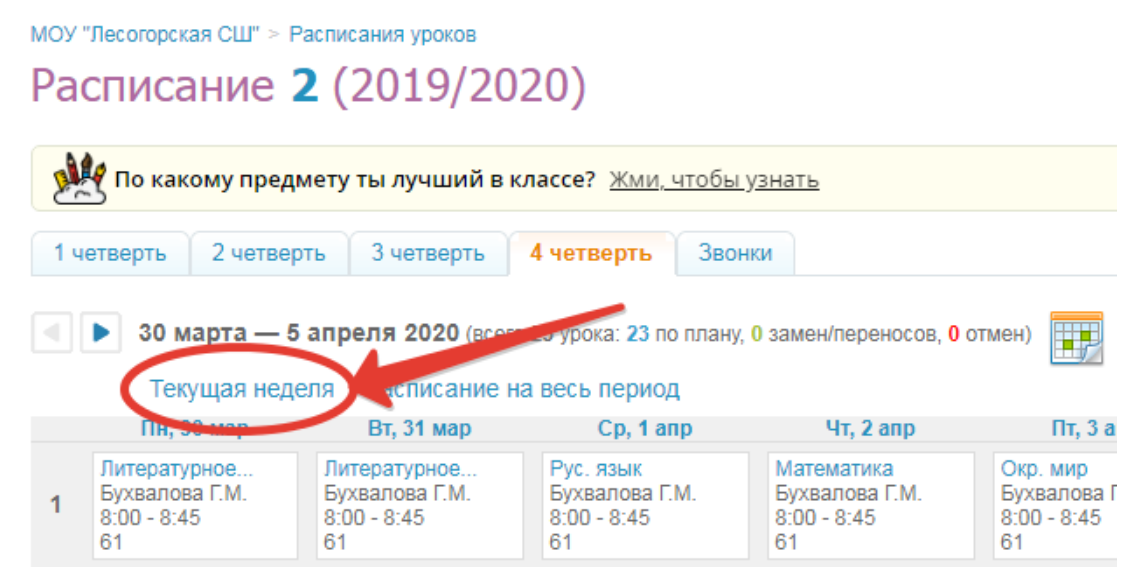

**5. Выбираем нужный нам предмет в расписании на день** 

ь 30 марта - 5 апреля 2020 (всего 23 урока: 23 по плану, 0 замен/переносов, 0 от

Текущая неделя Расписание на весь период

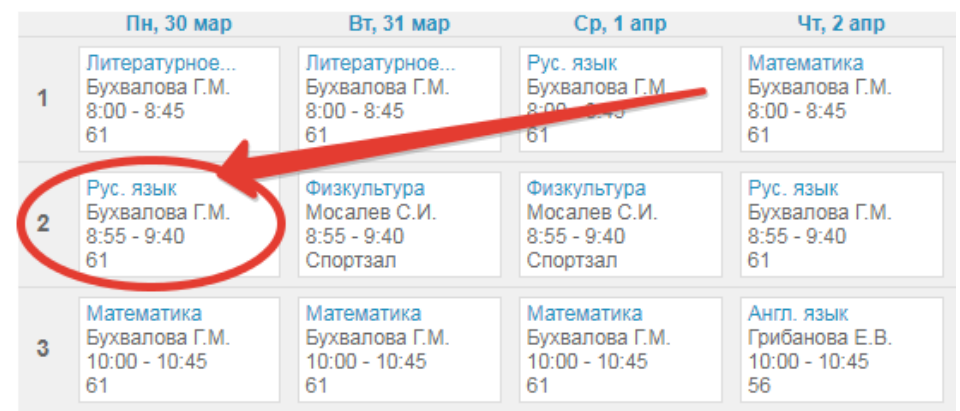

**6. Ты попадаешь на страницу урока, где для тебя приготовлены шаги по изучению темы, которые необходимо выполнить или тесты и задания, которые учитель прикрепил к этому уроку, чтобы оценить тебя.**

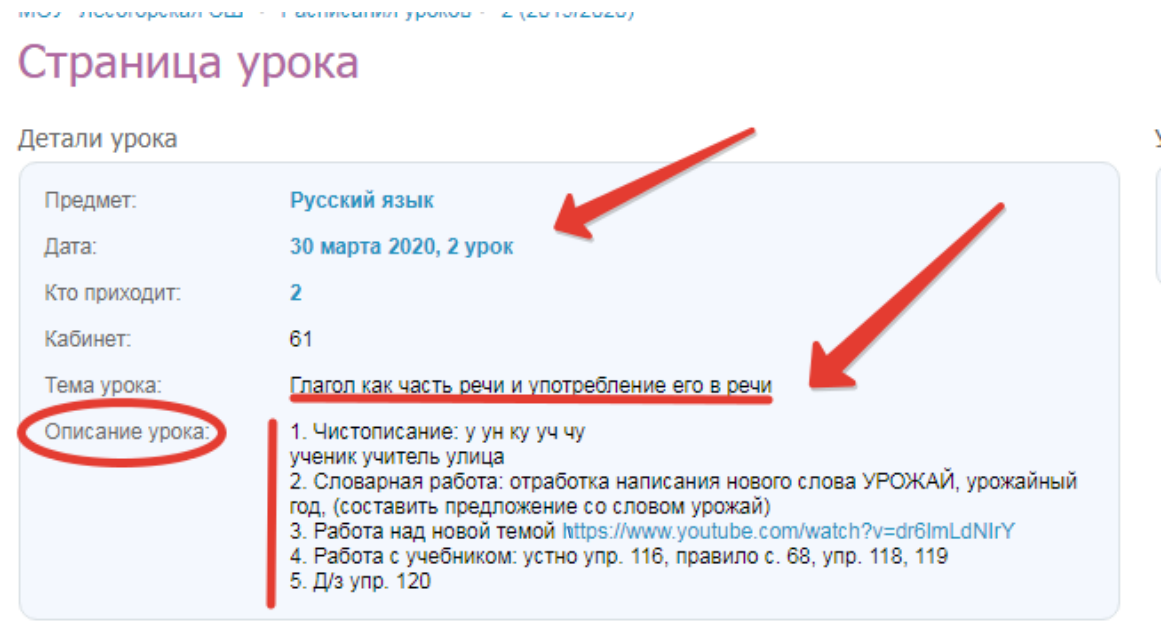

**7. Если тебе учитель указал ссылку на просмотр видео к уроку, нажми на ссылку и просмотри или, если необходимо скачать его – скачай и посмотри** 

Глагол как часть речи и употребление его в речи

рока:

1. Чистописание: у ун ку уч чу ученик учитель улица

2. Словарная работа: отработка написания нового слова УРОЖАЙ жайный год, (составить предложение со словом урожай) 3. Работа над новой темой https://www.youtube.com/watch?v=dr6lmLdNlrY

- 4. Работа с учебником: устно упр. 116, правило с. 68, упр. 118, 119
- 5. Д/з упр. 120

з на уроке и комментарий учителя

## **ВЫПОЛНЕНИЕ ДОМАШНИХ ЗАДАНИЙ.**

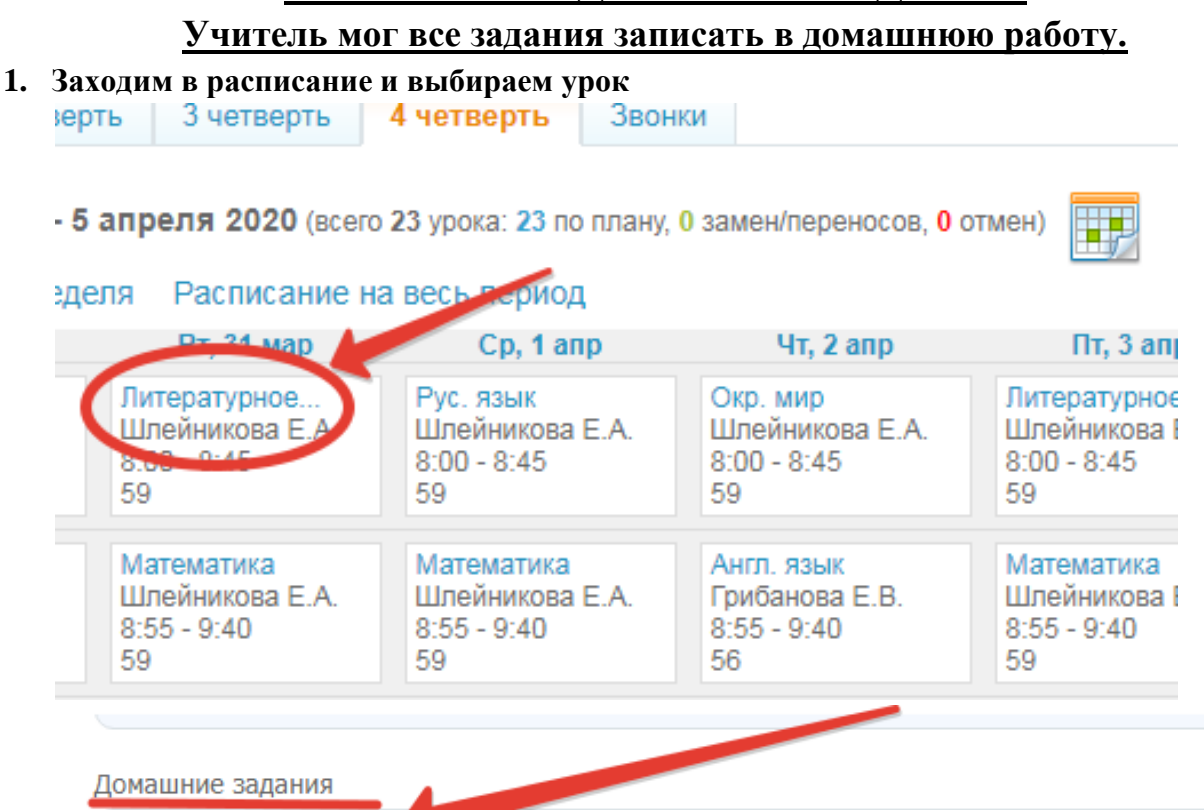

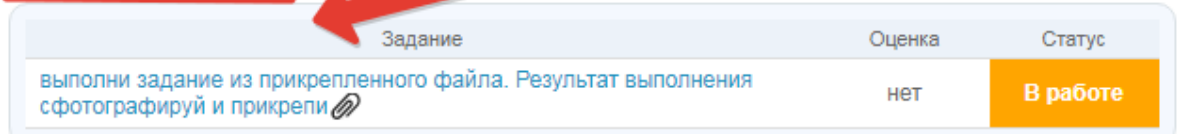

Оценки за работу на уроке

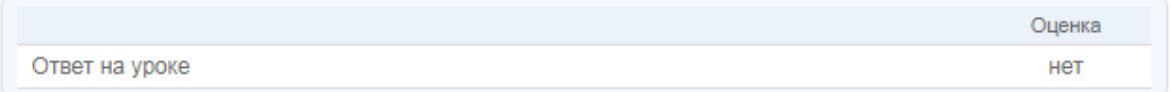

Или выходишь на вкладку «Дневник»

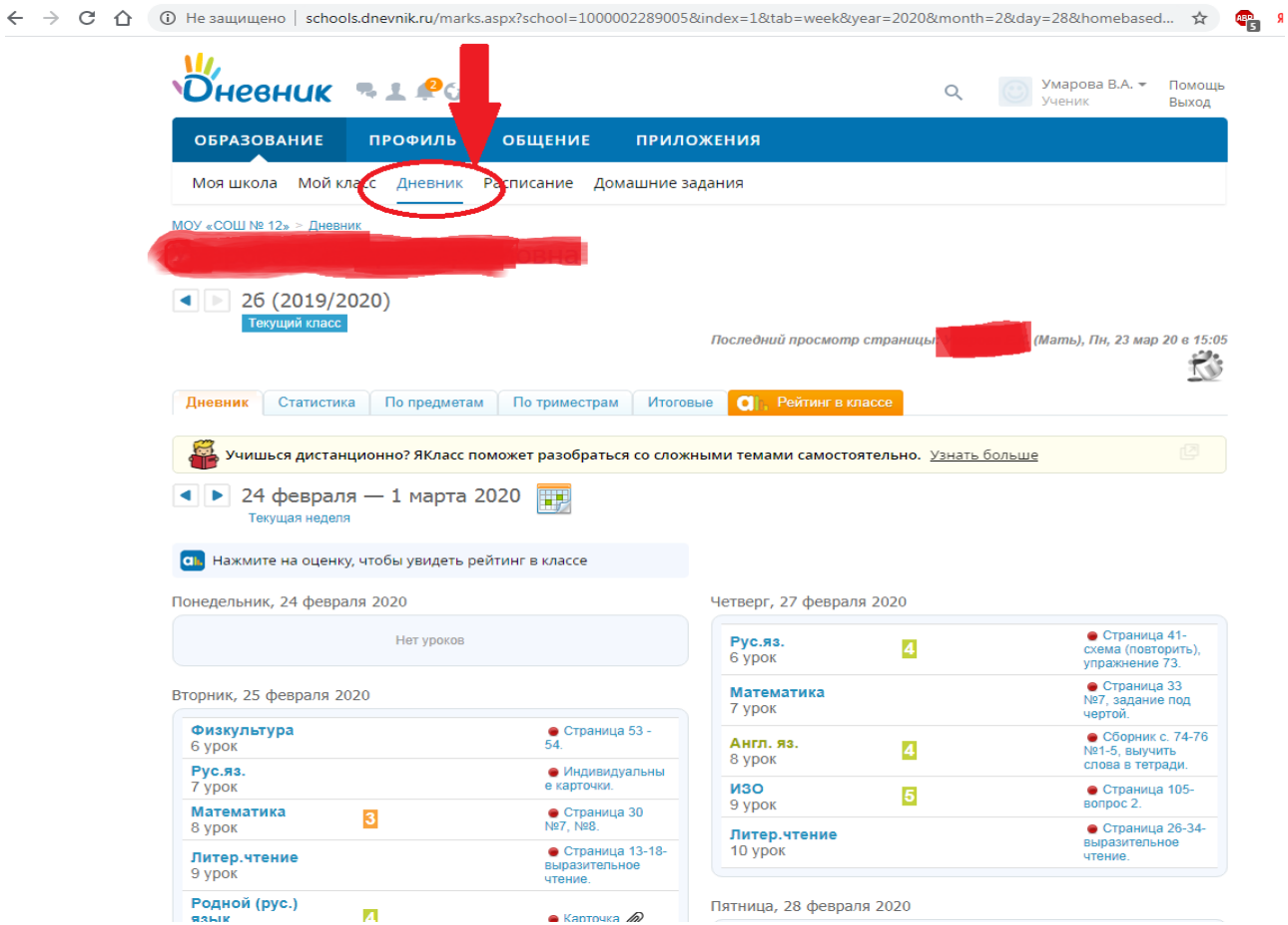

**2. Нажимаем на текст задания, открывается задание с файлом в разделе «Что задано». Если требуется прикрепить файл с выполненной работой в разделе «Результаты работы» прикрепить и загрузить данный файл с компьютера (фото с телефона, документ, скрин и т д.)** 

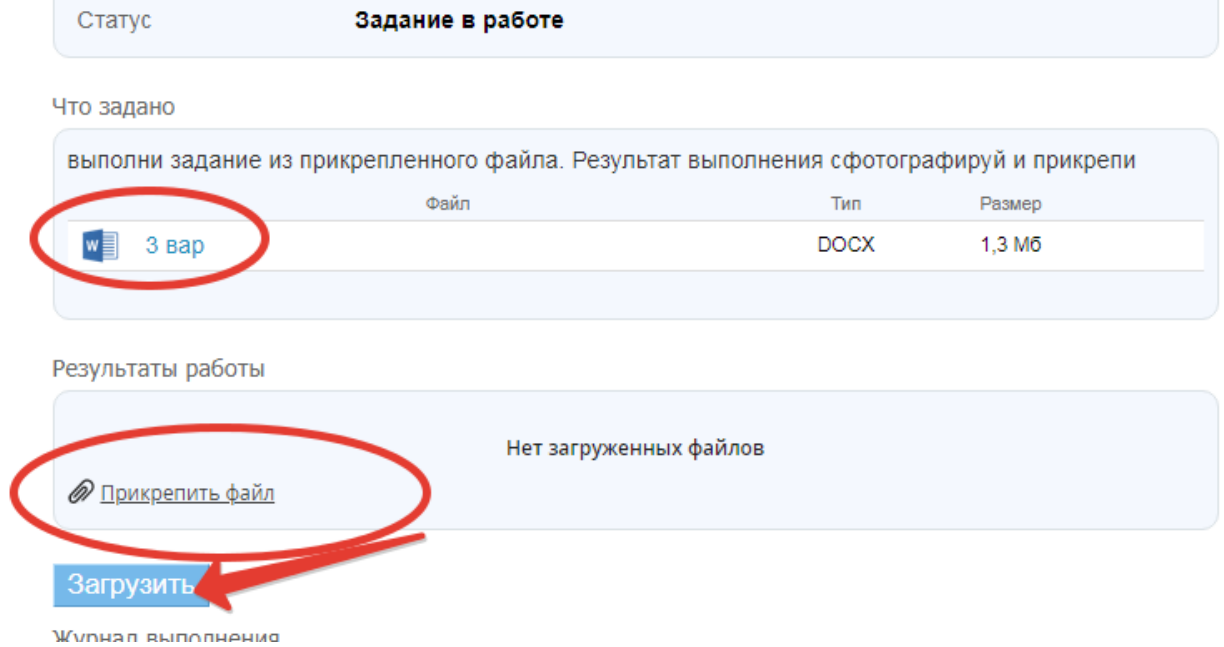

**8. В разделе «журнал выполнения» ты можешь оставить комментарий или задать вопрос учителю.** 

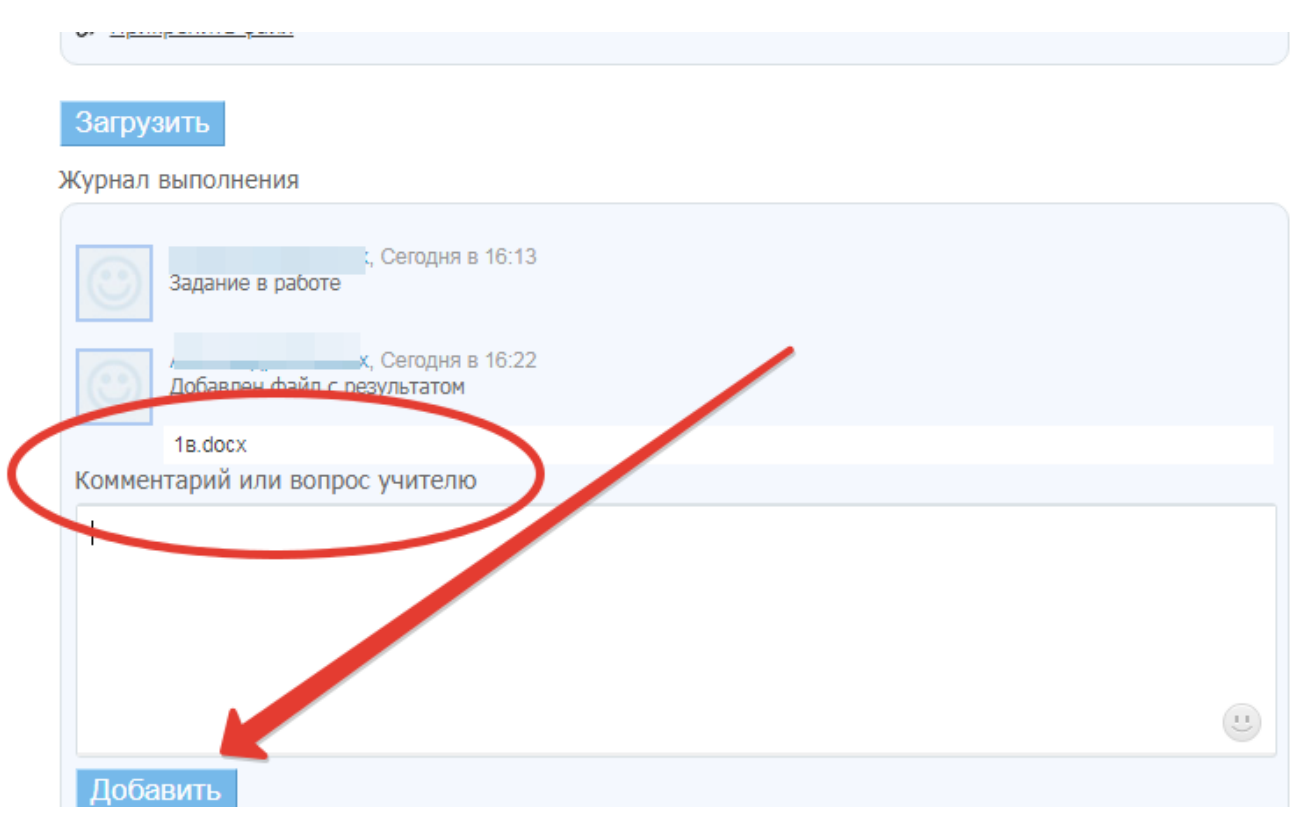

**Если у тебя возникнут вопросы по входу в Дневник.ру, по добавлению файла с домашней работой или другие технические вопросы, то напиши их на электронную почту учителя или на школьную электронную почту. Все электронные адреса есть на официальном сайте школы во вкладке «Дистанционное обучение» и «Обучающимся. Дистанционное обучение», «Родителям. Дистанционное обучение».**